**Поздравляем! Вы и ваш MacBook Air созданы друг для друга.**

## **Познакомьтесь со своим MacBook Air.**

**www.apple.com/ru/macbookair**

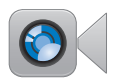

#### **Встроенная камера FaceTime**

Видеосвязь с пользователями новых моделей iPad, iPhone, iPod touch и Mac.

**Справочный центр**

**Q** facetime

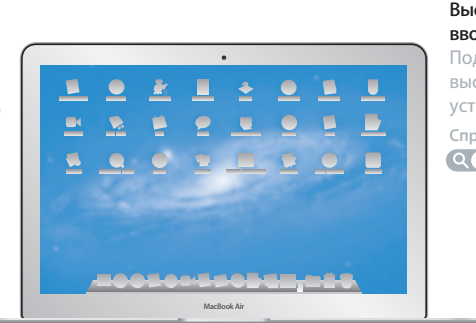

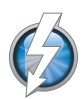

#### **Высокоскоростной порт ввода/вывода Thunderbolt**

Подключение мониторов и высокопроизводительных устройств.

**Справочный центр Q** (thunderbolt)

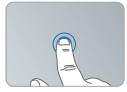

Нажатие в любом месте

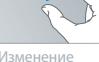

## **Трекпад Multi-Touch**

Управление компьютером Mac.

**Справочный центр жесты**

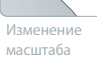

Вращение изображений

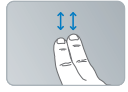

Прокрутка вверх или вниз

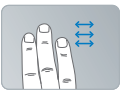

Переход между полноэкранными программами жестом смахивания

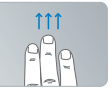

Просмотр Mission Control

## **OS X Lion www.apple.com/ru/macosx**

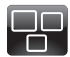

#### **Mission Control** Окиньте взглядом все программы, запущенные на Вашем Mac.

**mission control Справочный центр**

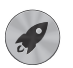

**Launchpad** Мгновенный доступ ко всем программам.

**Справочный центр**  $\circ$ **launchpad**

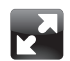

#### **Полноэкранные программы** Переходите в полноэкранный режим одним нажатием. **Справочный центр**

**полный экран**

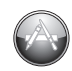

**App Store для Mac** Лучший способ искать и загружать программы для Mac. **Справочный центр**  $\circ$ **app store для mac**

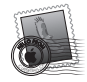

**Mail** Группируйте сообщения по разговорам. **Справочный центр mail**

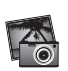

**iPhoto** Организуйте, редактируйте и показывайте свои фотографии. **Справка iPhoto Q** фотографии

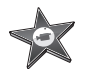

**iMovie** Превращайте домашние видеофильмы в захватывающие истории.

**Справка iMovie**

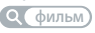

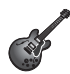

**GarageBand** Легко создавайте отлично звучащие песни.

**Справка GarageBand**

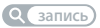

## **Содержание**

## **Глава 1. На старт, внимание, марш!**

- Добро пожаловать!
- Комплект поставки
- Настройка MacBook Air
- Загрузка дополнительной информации на MacBook Air
- Перевод MacBook Air в режим сна и его выключение

## **Глава 2. Жизнь с MacBook Air**

- Основные функции MacBook Air
- Функции клавиатуры MacBook Air
- Порты MacBook Air
- Использование трекпада Multi-Touch
- Использование аккумулятора MacBook Air
- Ответы на Ваши вопросы

## **Глава 3. Есть проблема – есть решение**

- Немного о мерах безопасности
- Неполадки, препятствующие работе с MacBook Air
- Восстановление или переустановка программного обеспечение Mac OS X
- Проверка наличия неполадок оборудования
- Проблемы при подключении к Интернету
- Проблемы при подключении к сети Wi-Fi
- Поддержание актуальности программного обеспечения
- Сервис и поддержка
- Где находится серийный номер компьютера

## **Глава 4. Важная информация в заключение**

- Важная информация по безопасности
- Важная информация по эксплуатации
- Правила эргономики
- Apple и окружающая среда
- Regulatory Compliance Information

# **На старт, внимание, марш!**

**1**

**www.apple.com/ru/macbookair www.apple.com/ru/macosx**

**Справочный центр Ассистент миграции**

## Добро пожаловать!

Поздравляем Вас с покупкой MacBook Air! Исключительная портативность MacBook Air делает его идеальным ноутбуком для беспроводной работы. В этой главе приведены инструкции по настройке и использованию MacBook Air.

- Если Вы не собираетесь переносить информацию с другого Мас или компьютера Windows (персонального компьютера) и хотите приступить к использованию MacBook Air как можно скорее, воспользуйтесь Ассистентом настройки, который поможет Вам быстро настроить MacBook Air. Подробнее см. стр. 12.
- Если Вы хотите перенести информацию с другого Мас или персонального компьютера на MacBook Air, воспользуетесь Ассистентом настройки и укажите компьютер, информацию с которого Вы хотите перенести. Подробнее см. стр. 12.
- Â После настройки MacBook Air, если Вы хотите перенести информацию с дисков DVD или CD на MacBook Air, Вы можете настроить один или несколько компьютеров Mac или Windows для совместной работы с MacBook Air. Подробнее см. стр. 15.

Вы можете просматривать списки бесплатных и платных программ из App Store для Mac. Их можно открыть в Launchpad или Dock.

*Важно.* Внимательно прочитайте все инструкции по установке (а также информацию по безопасности, начиная со стр. 56) перед началом использования MacBook Air.

Ответы на многие вопросы Вы найдете в Справочном центре на MacBook Air. Подробнее об использовании Справочного центра см. в разделе «Ответы на Ваши вопросы» на стр. 33.

Поскольку Apple может выпустить новые версии и обновления системного программного обеспечения, приведенные в данном руководстве иллюстрации могут немного отличаться от того, что Вы видите на экране.

## Комплект поставки

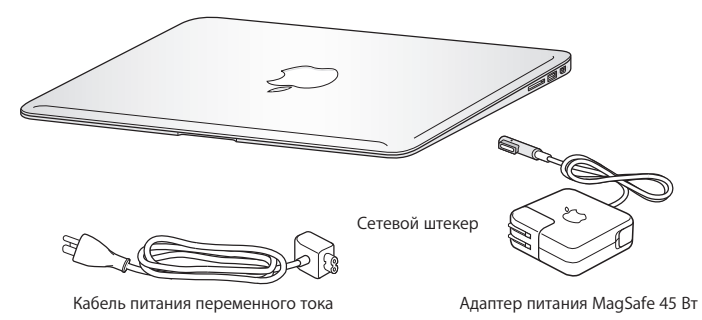

*Важно.* Перед настройкой MacBook Air полностью удалите защитную пленку с адаптера питания MagSafe 45 Вт.

## Настройка MacBook Air

MacBook Air разработан таким образом, чтобы Вы смогли быстро настроить его и сразу же приступить к работе. Далее приведена информация о процессе настройки, который включает следующие пункты.

- Подсоединение адаптера питания MagSafe 45 Вт
- Включение MacBook Air
- Использование Ассистента настройки для доступа к сети и конфигурирования учетной записи пользователя и других настроек
- Настройка Рабочего стола Mac OS X и Системных настроек

#### **Шаг 1. Подсоедините адаптер питания MagSafe 45 Вт для подачи электропитания на MacBook Air и зарядите аккумулятор.**

Убедитесь, что сетевой штекер полностью введен в адаптер питания, а штыри сетевого штекера полностью выдвинуты. Включите штекер адаптера питания в розетку питания, а разъем MagSafe – в порт MagSafe. Приближая разъем MagSafe к порту, Вы почувствуете, что он притягивается магнитом.

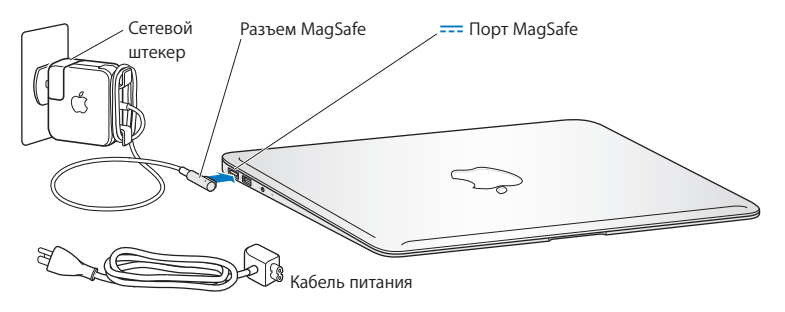

Чтобы расширить зону действия адаптера питания, замените сетевой штекер на прилагаемый кабель питания. Сначала извлеките сетевой штекер из адаптера, а затем подсоедините кабель питания к адаптеру, убедившись, что он надежно зафиксирован. Вставьте другой конец кабеля в розетку питания.

Отсоединяя адаптер питания от розетки или MacBook Air, тяните за разъем, а не за кабель.

При подсоединении адаптера питания к MacBook Air на разъеме MagSafe загорается индикатор. Желтый цвет индикатора указывает на то, что аккумулятор заряжается. Зеленый цвет индикатора сигнализирует о том, что аккумулятор полностью заряжен. Если индикатор не горит, убедитесь, что разъем надежно закреплен и адаптер питания подключен к розетке питания.

#### **Шаг 2. Нажмите кнопку питания (**®**), чтобы включить MacBook Air.**

Кнопка питания расположена в правом верхнем углу клавиатуры. При включении MacBook Air Вы услышите звуковой сигнал.

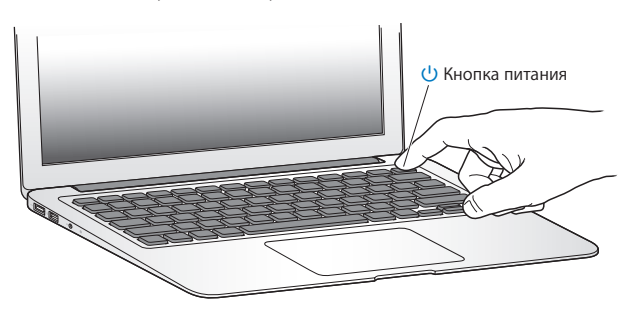

Загрузка MacBook Air занимает несколько секунд. После загрузки автоматически откроется Ассистент настройки.

Если MacBook Air не включается, см. стр. 40.

#### **Шаг 3. Настройте MacBook Air с помощью Ассистента настройки.**

При первом включении MacBook Air запускается программа «Ассистент настройки». Ассистент настройки поможет Вам задать параметры сети Wi-Fi, создать учетную запись пользователя, перенести информацию с другого Mac или персонального компьютера. Вы также можете перенести данные из резервной копии Time Machine или с другого диска.

Если Вы переходите с другого Mac, может потребоваться обновить программное обеспечение, если на втором Mac не установлена операционная система Mac OS X версии 10.5.3 или выше. Для перехода с персонального компьютера загрузите Ассистент миграции с сайта www.apple.com/ru/migrate-to-mac и установите его на тот персональный компьютер, с которого Вы будете переносить данные.

Запустив Ассистент настройки на MacBook Air, Вы можете, не завершая его, переместиться за другой компьютер, если на нем требуется обновить программное обеспечение, а затем вернуться на MacBook Air для завершения настройки.

*Примечание.* Если Вы не воспользуетесь Ассистентом настройки для переноса информации при первом включении MacBook Air, Вы можете сделать это позже с помощью Ассистента миграции. Откройте Ассистент миграции. Он находится в папке «Утилиты» в Launchpad. Для получения справочной информации по Ассистенту миграции откройте Справочный центр и выполните поиск по запросу «Ассистент миграции».

#### **Чтобы настроить MacBook Air, выполните следующее.**

**1** Открыв Ассистент настройки, следуйте указаниям на экране, пока не появится экран с вопросом «Перенести информацию на этот Mac?».

- **2** Проведите базовую настройку, настройку с переносом данных или только перенос информации из резервной копии Time Machine или с другого диска.
	- Â *Для выполнения базовой настройки* выберите «Не переносить сейчас» и нажмите «Продолжить». Следуйте дальнейшим указаниям: настройте проводную или беспроводную сеть, настройте учетную запись и выйдите из Ассистента настройки.
	- Â *Для настройки с переносом информации* выберите «С другого компьютера Mac или ПК с Windows» и нажмите «Продолжить». Следуйте инструкциям на экране: выберите Mac или персональный компьютер, с которого нужно перенести данные. Этот Mac или персональный компьютер должен быть подключен к той же сети (проводной или беспроводной), что и новый компьютер. Следуя инструкциям на экране, проведите перенос информации.
	- Â *Чтобы перенести информацию из резервной копии Time Machine или с другого диска*, выберите «Из резервной копии Time Machine или с другого диска» и нажмите «Продолжить». Выберите резервную копию или тот диск, с которого нужно перенести данные. Следуйте инструкциям, появляющимся на экране.

Если Вы не намерены использовать старый компьютер, рекомендуется отменить авторизацию компьютера для воспроизведения музыки, видео или аудиокниг, приобретенных в iTunes Store. Отмена авторизации компьютера предотвращает воспроизведение приобретенных Вами песен, видео или аудиокниг другим лицом и обеспечивает возможность новой авторизации. Чтобы получить информацию об отмене авторизации, выберите меню «Справка» > «Справка iTunes».

#### **Шаг 4. Организуйте и настройте Рабочий стол Mac OS X.**

С помощью Системных настроек Вы можете быстро настроить Рабочий стол MacBook Air в соответствии со своими предпочтениями.

В строке меню выберите «Apple» ( $\bullet$ ) > «Системные настройки» или нажмите значок Системных настроек в Dock.

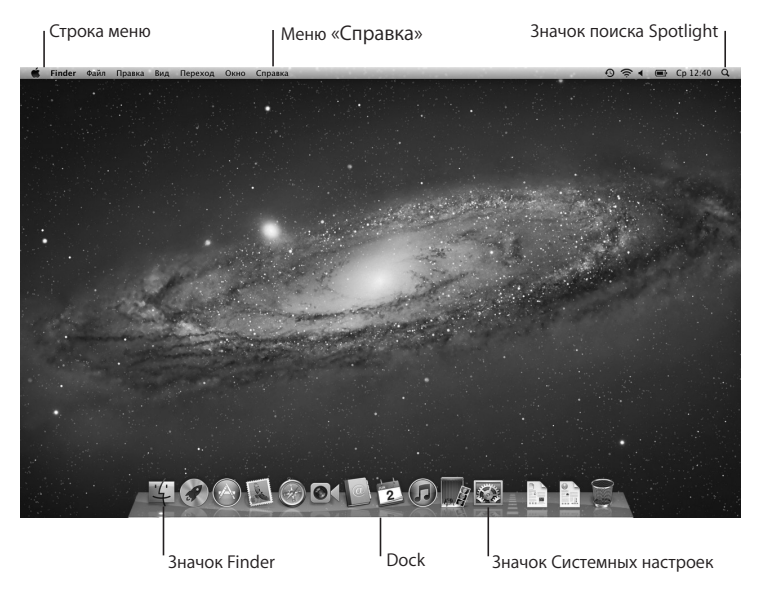

*Важно.* В настройках групп и пользователей Вы можете включить параметр, позволяющий сбросить пароль в том случае, если Вы его забыли. Справочную информацию по системным настройкам Вы найдете, открыв Справочный центр и выполнив поиск по запросу «Системные настройки» или указав название конкретного параметра, по которому нужна информация.

## Загрузка дополнительной информации на MacBook Air

MacBook Air поставляется с рядом установленных программ, в число которых входят программы пакета iLife. Многие другие программы можно загрузить из App Store для Mac или из Интернета. Варианты установки программ сторонних разработчиков с DVD или компакт-диска.

• Установите программы на MacBook Air или перенесите информацию, используя дисковод оптических дисков на другом компьютере Mac или персональном компьютере (если функция «Общие DVD или CD» настроена и включена). Подробнее см.

в следующем разделе.

• Подсоедините MacBook Air SuperDrive (внешний оптический USB-дисковод, который можно приобрести отдельно на сайте www.apple.com/ru/store) к порту USB на MacBook Air и вставьте установочный диск.

### **Настройка программы «Общие DVD или CD»**

Можно использовать MacBook Air совместно с другим Mac или персональным компьютером, на котором есть дисковод оптических дисков, а также имеется подключение к той же проводной или беспроводной сети. Другой компьютер можно использовать для выполнения следующих задач.

- Для переноса информации на MacBook Air с использованием Ассистента миграции (для получения информации по Ассистенту откройте Справочный центр и выполните поиск по запросу «Ассистент миграции»).
- Â Для общего доступа к содержимому DVD или CD и для установки программ (см. следующий раздел).

На компьютере с дисководом оптических дисков должна быть установлена операционная система Mac OS X версии 4.11 или более поздней, либо Windows 7, Windows XP или Windows Vista. Если на Mac установлена операционная система Mac OS X

версии 10.5.3 или новее, функция «Общие DVD или CD» уже установлена.

Допускается совместная работа с несколькими компьютерами, но одновременно можно работать только с одним компьютером.

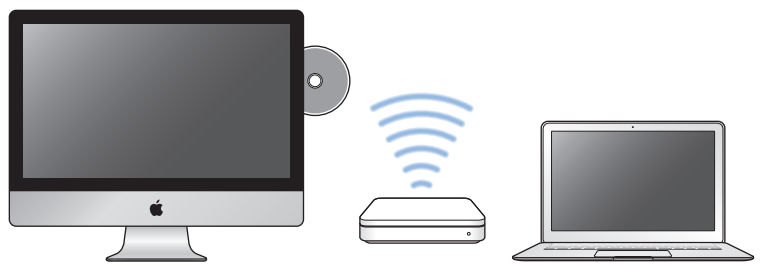

Компьютер Mac или Windows MacBook Air

Если в качестве другого компьютера используется персональный компьютер или Mac с Mac OS X версии ниже 10.5.3, установите на нем программное обеспечение «Настройка Общих DVD или CD».

• Для персонального компьютера Вам нужно перейти на страницу support.apple.com/kb/DL112?viewlocale=ru\_RU и загрузить установщик программы «Настройка Общих DVD или CD» для Windows. Для компьютера Mac с Mac OS X версий 10.4.11–10.5.2 Вам нужно перейти на страницу support.apple.com/kb/DL113?viewlocale=ru\_RU и загрузить установщик программы «Настройка Общих DVD или CD» для Mac.

После загрузки программного обеспечения выполните действия, описанные в следующем разделе (они позволяют включить общий доступ к DVD и CD), либо прочтите более подробные инструкции на странице support.apple.com/kb/HT1777?viewlocale=ru\_RU.

*Важно.* После установки пакета «Настройка Общих DVD или CD» на другом компьютере Mac убедитесь, что Вы используете новейшее программное обеспечение: выберите пункт меню «Apple»  $(\hat{\bullet})$  > «Обновление программ». Установите любые доступные обновления Mac OS X.

## **Совместное использование дисков при помощи функции «Общие DVD или CD»**

Включите функцию «Общие DVD или CD» на компьютере Mac или персональном компьютере, чтобы воспользоваться функцией «Удаленный диск» на MacBook Air. Функция «Удаленный диск» позволяет организовать общий доступ к дискам, вставленным в дисковод оптических дисков другого компьютера. Некоторые диски, например DVD-фильмы и игры, могут быть защищены от копирования, и в силу этого их использование через «Общие DVD или CD» невозможно.

Убедитесь, что программа «Общие DVD или CD» уже установлена на другом компьютере Mac или персональном компьютере. Подробную информацию см. на стр. 15.

**Чтобы включить «Общие DVD или CD» на другом компьютере Mac, выполните следующие действия.**

**1** Убедитесь, что другой компьютер Mac и Ваш MacBook Air подключены к одной беспроводной сети.

На другом компьютере Mac выберите пункт меню «Apple» ( $\bullet$ ) > «Системные настройки» и откройте «Общий доступ».

**2** На панели «Общий доступ» выберите «Общие DVD или CD» в списке служб. Чтобы другие пользователи должны были запрашивать разрешение на использование DVD или компакт-диска, выберите «Спрашивать у меня разрешение на использование моего дисковода DVD.»

**Чтобы включить «Общие DVD или CD» на персональном компьютере, выполните следующие действия.**

- **1** Убедитесь, что персональный компьютер и Ваш MacBook Air подключены к одной беспроводной сети.
- **2** На персональном компьютере откройте панель управления «Общие DVD или CD».
- **3** Выберите «Включить общий доступ к DVD или CD». Чтобы другие пользователи должны были запрашивать разрешение на использование DVD или компактдиска, выберите «Спрашивать у меня разрешение на использование моего дисковода DVD.»

#### **Чтобы использовать общий DVD- или CD-диск, выполните следующее.**

- **1** На другом компьютере вставьте DVD- или CD-диск в дисковод оптических дисков.
- **2** На MacBook Air выберите «Удаленный диск», когда он появится в списке устройств в боковом меню Finder. При появлении кнопки «Попросить использовать» нажмите ее.
- **3** На другом компьютере нажмите «Принять» при появлении запроса, чтобы разрешить MacBook Air использовать диски DVD или CD.
- **4** Диск можно использовать обычным способом, как только он станет доступен на MacBook Air.

При попытке выключения другого компьютера или извлечения общего DVD или CD, которым пользуется MacBook Air, появляется сообщение о том, что диск используется. Для продолжения нажмите «Продолжить».

## Перевод MacBook Air в режим сна и его выключение

По окончании работы с MacBook Air Вы можете перевести его в режим сна или выключить его.

### **Перевод MacBook Air в режим сна**

Если Вы приостанавливаете работу с MacBook Air на короткий период, переведите его в режим сна. Когда компьютер находится в режиме сна, Вы можете быстро привести его в рабочее состояние, минуя процесс загрузки.

#### **Чтобы перевести MacBook Air в режим сна, выполните одно из следующих действий.**

- Закройте крышку ноутбука.
- Выберите в строке меню «Apple»  $(\bullet)$  > «Режим сна».
- Нажмите кнопку питания ((!)) и выберите «Режим сна» в появившемся диалоговом окне.
- Выберите пункт меню «Apple» ( $\hat{\bullet}$ ) > «Системные настройки», нажмите «Экономия энергии» и установите таймер режима сна.

#### **Чтобы вывести MacBook Air из режима сна , выполните следующее.**

- Â *Если крышка закрыта*, просто откройте ее, чтобы вывести MacBook Air из режима сна.
- Â *Если крышка уже открыта*, нажмите кнопку питания (®) или любую клавишу на клавиатуре.

После вывода MacBook Air из режима сна все программы, документы и настройки компьютера будут находиться в том же виде, в каком Вы их оставили.

### **Выключение MacBook Air**

Если Вы не планируете использовать MacBook Air в течение долгого времени, рекомендуется его выключить.

#### **Чтобы выключить MacBook Air, выполните одно из следующих действий.**

- Выберите в строке меню «Apple»  $(\bullet)$  > «Выключить».
- Нажмите кнопку питания ( $\bigcup$ ) и нажмите «Выключить» в появившемся диалоговом окне.

Если Вы не планируете использовать MacBook Air в течение долгого времени, прочитайте информацию в разделе «Важная информация по эксплуатации» на стр. 61, чтобы узнать о том, как предотвратить полную разрядку аккумулятора.

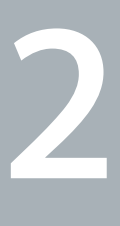

## **Жизнь с MacBook Air**

**www.apple.com/ru/macosx**

**Справочный центр Q Mac OS X** 

## Основные функции MacBook Air

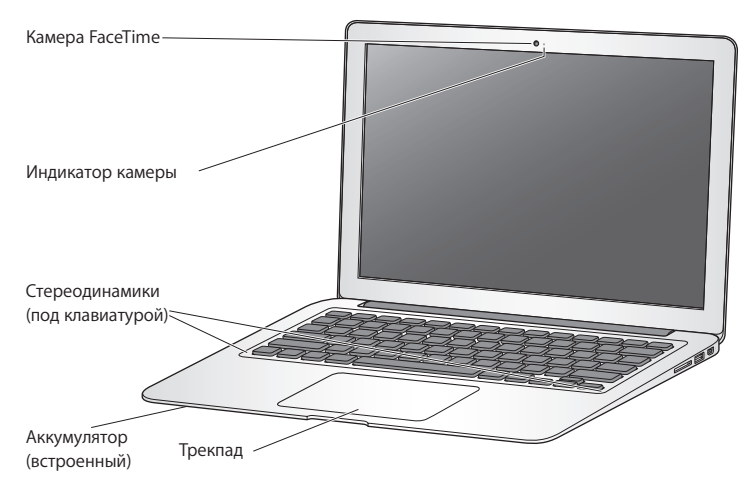

#### **Встроенная камера FaceTime и индикатор камеры**

Используйте встроенную программу FaceTime для общения по видеосвязи с другими пользователями FaceTime (на любом iPhone 4, iPad 2, новом iPod touch или компьютере Mac с FaceTime), фотографируйте в Photo Booth и создавайте видео в iMovie. Когда камера FaceTime включена, горит индикатор.

#### **Встроенные стереодинамики**

Вы можете слушать музыку, звуковое сопровождение фильмов, игр и мультимедийные материалы.

#### **Встроенный аккумулятор**

Когда поблизости нет розетки питания, используйте аккумулятор.

#### **Трекпад**

Выполните одинарное или двойное нажатие в любой точке трекпада. Коснитесь трекпада одним или несколькими пальцами для перемещения курсора и использования жестов Multi-Touch (см. стр. 28).

## Функции клавиатуры MacBook Air

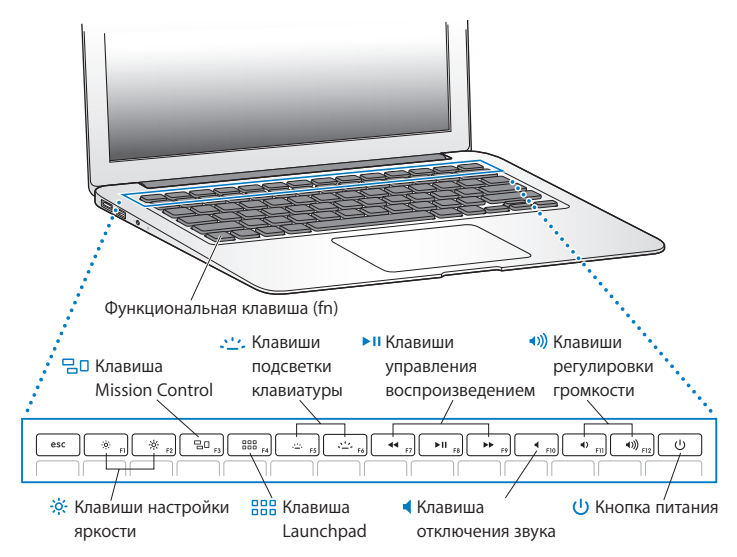

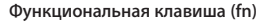

Нажмите и удерживайте эту клавишу, чтобы активировать функции, назначенные для функциональных клавиш (с F1 до F12). Для получения информации о том, как использовать функциональные клавиши, введите «функциональные клавиши» в поле поиска Справочного центра.

- $\phi$ **Клавиши регулировки яркости (F1, F2)** Увеличение (  $\gg$ ) или уменьшение ( $\gg$ ) яркости экрана.
- $70$ **Клавиша Mission Control (F3)** Откройте режим Mission Control и посмотрите полный обзор всех программ, запущенных на MacBook Air, включая Dashboard, все области Spaces и все открытые окна.
- 888 **Клавиша Launchpad (F4)** Откройте Launchpad, чтобы мгновенно увидеть все программы на MacBook Air. Нажмите значок программы, чтобы ее открыть.
- $\frac{1}{2}$  Клавиши подсветки клавиатуры (F5, F6) Увеличение ( $\Leftrightarrow$ ) или уменьшение ( $\Leftrightarrow$ ) яркости подсветки клавиатуры.
- ' **Клавиши управления воспроизведением (F7, F8, F9)** Перемотка назад (••), запуск или приостановка воспроизведения (• и), перемотка вперед (») песен, фильмов или слайд-шоу.
- **Клавиша выключения звука (F10)** Вы можете отключить звук встроенных динамиков и наушников.
- **Клавиши регулировки громкости (F11, F12)** Увеличение (4))) или уменьшение (4)) громкости звука встроенных динамиков или наушников.

#### ® **Кнопка питания**

Служит для включения и выключения MacBook Air, а также для его перевода в режим сна.

## Порты MacBook Air

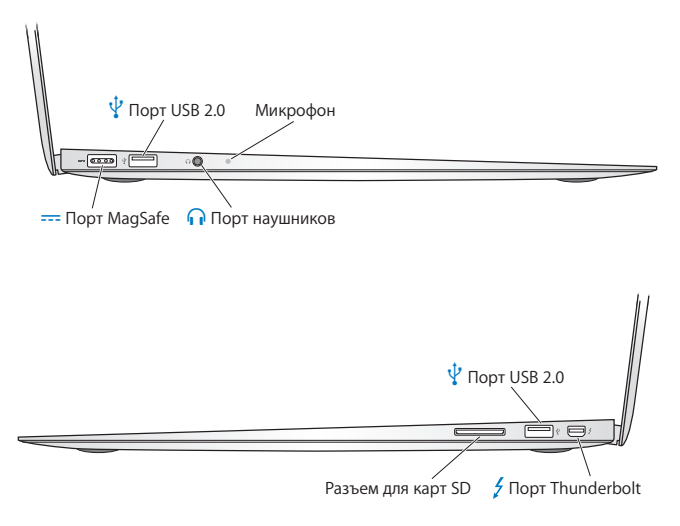

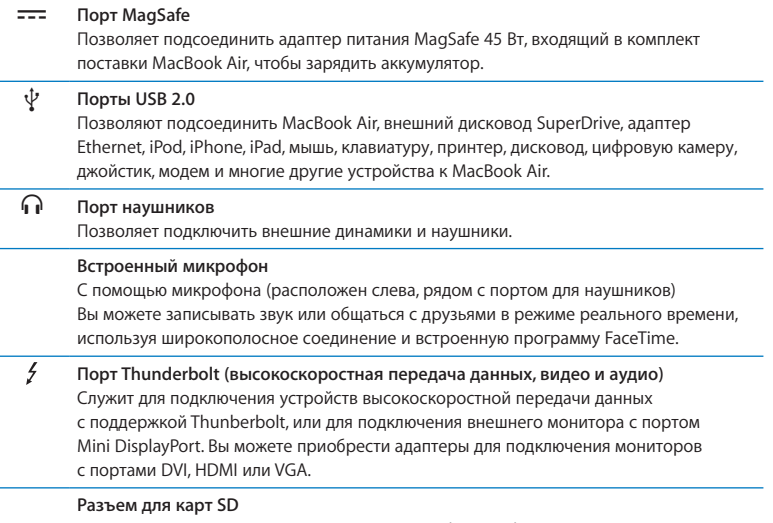

Карты SD и SDXC позволяют легко передавать фотографии, видеозаписи и данные на MacBook Air или с него.

*Примечание.* Адаптеры и другие устройства продаются отдельно на веб-сайте www.apple.com/ru/store и в розничных магазинах Apple.

## Использование трекпада Multi-Touch

Используйте трекпад для перемещения стрелки курсора и выполнения различных действий Multi-Touch. В отличие от обычных трекпадов сам трекпад MacBook Air является кнопкой, и можно выполнять нажатия в любом его месте. Чтобы включить жесты Multi-Touch, посмотреть видеоинструкции к жестам и настроить другие параметры трекпада, выберите пункт меню Apple ( $\bullet$ ) > «Системные настройки», а затем нажмите «Трекпад».

Ниже описаны способы использования трекпада MacBook Air.

Â *Прокрутка двумя пальцами* позволяет выполнять быструю прокрутку вверх, вниз, влево или вправо в активном окне.

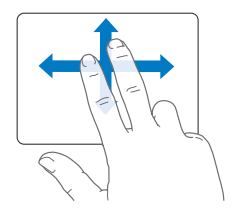

- Â *Имитация правой кнопки* или *«нажатие правой кнопкой мыши»* обеспечивает доступ к пунктам контекстного меню.
	- **•** Чтобы настроить имитацию нажатия правой кнопки двумя пальцами в любой области трекпада, выберите «Имитация прав. кнопки» на панели «Указать и нажать» настроек трекпада.

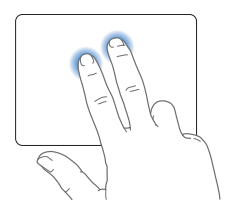

**•** Чтобы настроить область имитации нажатия правой кнопки одним пальцем в левом нижнем или правом нижнем углу трекпада, выберите «Имитация прав. кнопки» на панели «Указать и нажать» настроек трекпада и затем выберите нужный вариант во всплывающем меню.

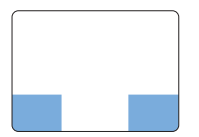

Область имитации правой кнопки

*Примечание.* Вы также можете осуществлять это действие, удерживая клавишу Control во время нажатия.

Следующие жесты трекпада работают в ряде программ. При выполнении этих жестов перемещайте пальцы, слегка касаясь поверхности трекпада. Дополнительную информацию см. в настройках трекпада или выберите пункт меню «Справка» > «Справочный центр» и введите «трекпад» в поле поиска.

• Разведением или сведением двух пальцев увеличивайте или уменьшайте масштаб файлов PDF, изображений, фотографий и т.д.

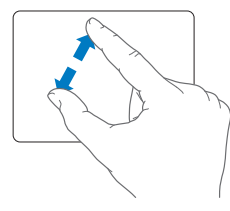

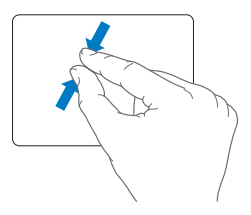

Â *Круговым движением двух пальцев* вращайте фотографии, страницы и т.д.

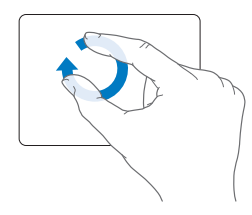

Â *Смахивание тремя пальцами* работает в Finder и во всех программах. Смахивание тремя пальцами влево или вправо позволяет перемещаться между программами в полноэкранном режиме. Смахиванием тремя пальцами можно открыть Mission Control. Можно также настроить выполнение этих жестов четырьмя пальцами.

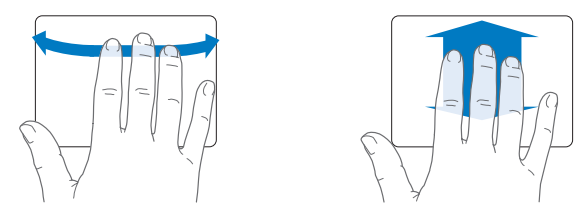

Â *Сведение четырех пальцев* позволяет открыть Launchpad: Вы сводите большой палец и три других пальца. Если развести те же пальцы, Вы вернетесь на Рабочий стол.

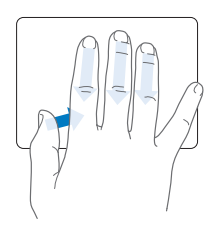

*Примечание.* Для многих жестов можно назначить другие функции. Чтобы узнать обо всех поддерживаемых жестах, выберите пункт меню «Apple» ( $\bullet$ ) > «Системные настройки» и нажмите «Трекпад». Нажимайте флажки, чтобы включить или отключить жесты. Во всплывающих меню можно увидеть параметры для каждого жеста.

## Использование аккумулятора MacBook Air

Если адаптер питания MagSafe не подсоединен, MacBook Air потребляет энергию встроенного аккумулятора. Длительность работы MacBook Air зависит от используемых Вами программ и внешних устройств, подсоединенных к MacBook Air.

Отключение беспроводных функций, таких как Wi-Fi и Bluetooth®, а также уменьшение яркости экрана позволяют сэкономить заряд аккумулятора. Многие системные настройки Вашего ноутбука автоматически установлены для наиболее эффективного использования заряда аккумулятора.

### **Зарядка аккумулятора**

Необходимость в зарядке аккумулятора можно определить по индикатору на разъеме MagSafe. Если индикатор горит желтым светом, аккумулятор нуждается в подзарядке. Если индикатор горит зеленым светом, аккумулятор полностью заряжен.

Уровень заряда аккумулятора можно также проверить по значку состояния аккумулятора ( $\left( \cdot \right)$  в строке меню. Показываемый уровень заряда отражает количество энергии аккумулятора с учетом программ, периферийных устройств и системных настроек, используемых Вами в текущий момент. Для экономного использования заряда аккумулятора завершите программы, отсоедините периферийные устройства, которые Вы не используете, и скорректируйте настройки экономии энергии.

Подробную информацию об экономной эксплуатации аккумулятора и советы о том, как сделать работу с MacBook Pro более эффективной, Вы найдете на веб-сайте www.apple.com/ru/batteries/notebooks.html.

Когда подсоединен адаптер питания, входящий в комплект поставки MacBook Air, аккумулятор заряжается независимо от того, включен ли компьютер, выключен или находится в режиме сна. Аккумулятор заряжается быстрее, если компьютер выключен или находится в режиме сна.

Замена аккумулятора MacBook Air должна производиться только у авторизованного поставщика услуг Apple или в розничном магазине Apple.

## Ответы на Ваши вопросы

Самую подробную информацию об использовании MacBook Air можно узнать в Справочном центре, а также на веб-сайте www.apple.com/ru/support/macbookair.

#### **Получение информации в Справочном центре**

**1** Нажмите значок Finder в Dock (панель со значками вдоль края экрана).

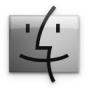

- **2** Выберите меню «Справка» в строке меню и выполните одно из следующих действий.
	- Введите вопрос или термин в поле поиска и выберите тему в списке результатов, либо выберите «Показать все разделы справки» для просмотра всех тем.
	- Выберите «Справочный центр», чтобы открыть окно Справочного центра, где можно просмотреть и найти различные темы.

## **Дополнительная информация**

Для получения дополнительной информации о MacBook Air см. следующие ресурсы.

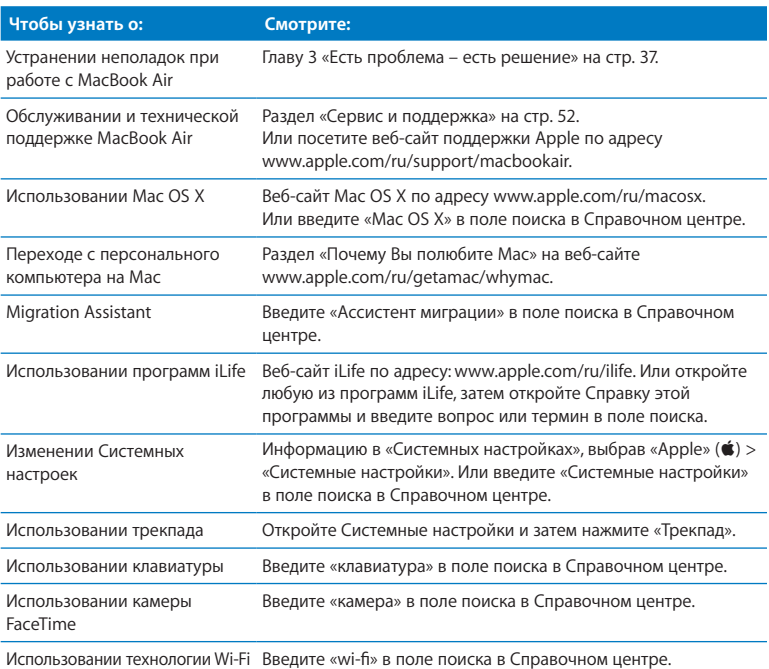

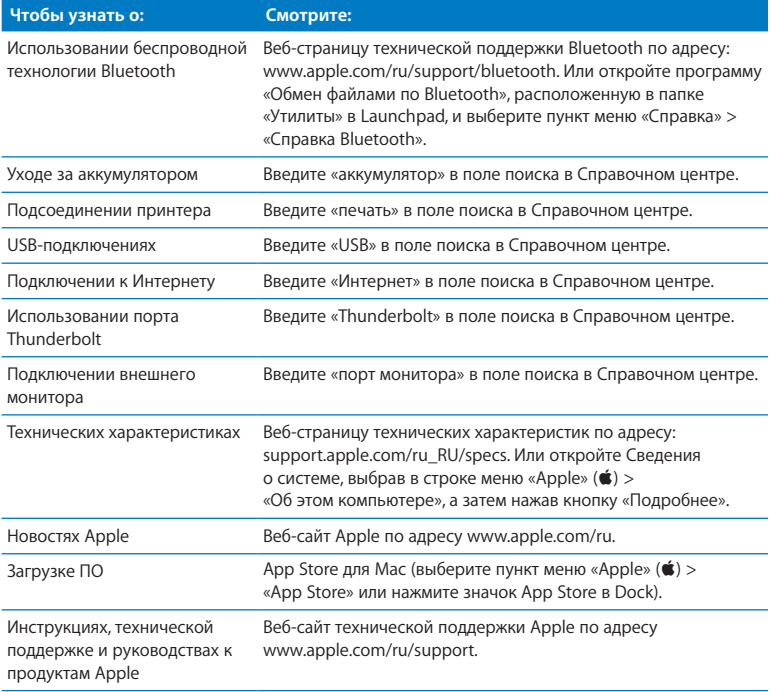
**3**

## **Есть проблема – есть решение**

 $www.apple.com/ru/support$ 

**Справочный центр Справка**

При работе с MacBook Air возможно возникновение технических неполадок. Прочтите советы, которыми можно воспользоваться при возникновении неполадок. Дополнительную информацию о поиске и устранении неполадок Вы найдете в Справочном центре и на веб-сайте обслуживания и поддержки по адресу MacBook Air www.apple.com/ru/support/macbookair.

Как правило, для проблем, возникающих при работе с MacBook Air, существуют простые и быстрые решения. Обрашайте внимание на то, при каких условиях произошла неполадка. Ведите запись действий, производимых Вами перед возникновением неполадки. Это позволит сузить круг возможных причин и найти ответы на Ваши вопросы. Обратите внимание на следующее.

- Программы, во время работы с которыми возникли неполадки. Неполадки, возникающие при работе только с определенной программой, могут свидетельствовать о ее несовместимости с версией Mac OS, установленной на Вашем MacBook Air
- Любое новое установленное ПО, в особенности то, которое добавляет объекты в системную папку.

### Немного о мерах безопасности

Если с Вашим компьютером или программным обеспечением возникли неполадки, наличие обновленных резервных копий Time Machine предотвратит потерю Ваших данных. Если Вы регулярно выполняете резервное копирование с помощью Time Machine, Вы можете восстановить программное обеспечение и все свои данные в точности так, как они выглядели при создании резервной копии. Даже серьезные неполадки нанесут меньше вреда, если Вы защищаете свои данные с помощью Time Machine.

### Неполадки, препятствующие работе с MacBook Air

**Если MacBook Air не реагирует или не двигается стрелка курсора**  Иногда возможно так называемое «зависание» программы на экране. Mac OS X позволяет завершить «зависшую» программу без перезагрузки компьютера.

**Чтобы завершить программу принудительно, выполните следующие действия.**

**1** Нажмите комбинацию клавиш Command (x)-Option-Esc или выберите в строке меню «Apple»  $(\bullet)$  > «Завершить принудительно».

Появится диалоговое окно «Принудительное завершение программ» с выделенной программой.

**2** Нажмите «Завершить принудительно».

Программа закроется, при этом все другие программы останутся открытыми.

При необходимости Вы можете перезапустить Finder из этого диалогового окна.

Затем перезагрузите MacBook Air и убедитесь, что неполадка полностью устранена.

Если неполадка повторится, выберите «Справка» > «Справочный центр» в строке меню в верхней части экрана. Введите «зависание» в строке поиска, чтобы получить помощь в случаях, когда компьютер «завис» или не отвечает.

Если неполадки возникают только при использовании определенной программы, узнайте у ее производителя, совместима ли она с Вашим MacBook Air. Сведения о программном обеспечении, прилагаемом к MacBook Air, можно найти на вебсайте www.apple.com/ru/downloads.

Если Вы знаете, что программа совместима, возможно, необходимо переустановить ее.

### Если MacBook Air «зависает» во время загрузки, появляется мигающий вопросительный знак или экран остается темным

Мигающий вопросительный знак обычно означает, что MacBook Air не может найти системное программное обеспечение на встроенном жестком диске или другом диске, подсоединенном к компьютеру.

Подождите несколько секунд. Если MacBook Air по-прежнему не загружается, выключите его, нажав кнопку питания ( $(1)$ ) и удерживая ее в течение 8–10 секунд. Отсоелините все внешние периферийные устройства и попробуйте перезагрузить компьютер, нажав кнопку питания (U) при нажатой клавише Option. Когда MacBook Air загрузится, нажмите значок внутреннего жесткого диска, а затем нажмите кнопку со стрелкой вправо. После загрузки компьютера откройте Системные настройки и нажмите «Загрузочный том». Выберите локальную системную папку Mac OS X.

#### Если MacBook Air не включается или не загружается

Последовательно выполняйте следующие действия, пока MacBook Air не включится.

- Убелитесь, что адаптер питания полключен к MacBook Air и к исправной розетке питания. Используйте только адаптер питания MagSafe мощностью 45 Вт. входящий в комплект поставки MacBook Air. Если адаптер питания прекратил зарядку, а индикатор на нем не загорается при подсоединении кабеля питания, попробуйте отсоединить и вновь подсоединить кабель питания.
- Проверьте уровень заряда аккумулятора. Горяший желтый индикатор указывает на то, что аккумулятор заряжается. См. раздел «Зарядка аккумулятора» на стр. 32.
- Если неполадка сохраняется, восстановите заводские настройки управления питанием MacBook Air, одновременно нажав левую клавишу Shift, левую клавишу Option, левую клавишу Control и кнопку питания ((!)) и удерживая их нажатыми в течение пяти секунд, пока MacBook Air не перезагрузится.
- Нажмите и отпустите кнопку питания (U) и сразу же одновременно нажмите и удерживайте клавиши Command (%), Option, P и R, пока не услышите сигнал запуска во второй раз. При этом выполняется сброс параметрической RAM (PRAM).
- Если загрузить MacBook Air по-прежнему не удается, ознакомьтесь с разделом «Сервис и поддержка» на стр. 52 для получения информации о сервисном обслуживании Apple.

Если экран неожиданно становится темным или MacBook Air «зависает» Попытайтесь перезагрузить MacBook Air.

- 1 Отсоедините все устройства, подключенные к MacBook Air, за исключением адаптера питания.
- 2 Нажмите кнопку питания ( $\cup$ ) и перезагрузите систему.
- 3 Зарядите аккумулятор не менее чем на 10 процентов перед подсоединением любых внешних устройств и возобновлением работы.

Чтобы узнать уровень заряда аккумулятора, посмотрите на значок состояния аккумулятора (•) в строке меню.

Потемнение экрана также возможно, если Вы установили функции экономии энергии для аккумулятора.

### Если MacBook Air не удается подключить к оптическому дисководу другого компьютера

Лля использования таких служб, как Ассистент миграции. Общие DVD или CD и общий лоступ к музыке iTunes, оба компьютера (MacBook Air и лругой компьютер) должны быть подключены к одной и той же сети. Если MacBook Air подключен по беспроводной сети, а лругой компьютер полключен к маршрутизатору стороннего производителя по сети Ethernet, проверьте в документации к маршрутизатору, поддерживает ли он переход от проводного подключения к беспроволному.

### Восстановление или переустановка программного обеспечение Mac OS X

Если с программным или аппаратным обеспечением Вашего Мас возникла неполадка, Вы можете воспользоваться утилитами восстановления в Mac OS X, чтобы избежать проблем и даже восстановить исходные заводские настройки программного обеспечения. Эти утилиты доступны в программе «Утилиты Mac OS X», даже если Ваш компьютер не загружается надлежащим образом.

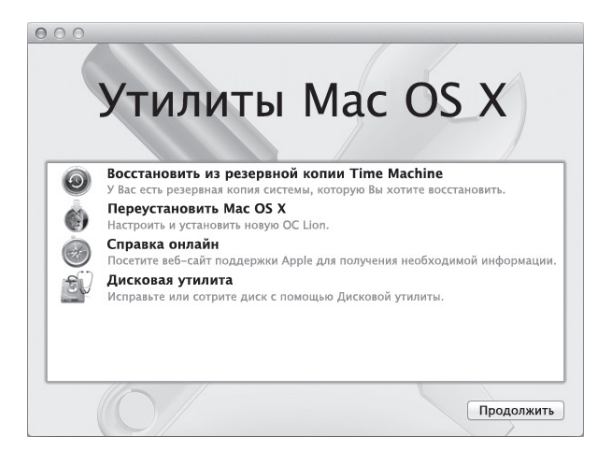

Программа «Утилиты Mac OS X» позволяет слелать следующее:

- восстановить диск компьютера с помощью Дисковой утилиты;
- восстановить программное обеспечение и данные из резервной копии Time Machine:
- переустановить Mac OS X и программы Apple;
- восстановить заводские настройки компьютера, стерев его диск и переустановив Mac OS X и программы Apple.

Если Ваш компьютер обнаруживает неполадку, он открывает программу «Утилиты Mac OS X» автоматически. Вы также можете открыть ее вручную, перезагрузив компьютер.

Чтобы открыть программу «Утилиты Mac OS X», выполните следующее.

• Перезагрузите компьютер, удерживая нажатыми клавиши Command ( $\#$ ) и R. Откроется панель «Утилиты Mac OS X».

Важно. Если программа «Утилиты Mac OS X» не открылась после перезагрузки, удерживайте сочетание клавиш Command (Ж)-Option-R и перезагрузите компьютер, чтобы открыть программу «Утилиты Mac OS X» через Интернет. Ваш компьютер должен быть подключен к сети, имеющей доступ к Интернету.

Для использования некоторых утилит в программе «Утилиты Mac OS X» требуется доступ к Интернету и App Store для Мас. Убедитесь, что компьютер подключен к Интернету через сеть Ethernet или Wi-Fi.

### Чтобы подключиться через сеть Wi-Fi, выполните следующее.

- 1 Выберите сеть в меню состояния Wi-Fi в правом верхнем углу экрана.
- 2 Если необходимо, введите пароль сети.

Чтобы подключиться к закрытой сети, выберите «Подключиться к другой сети». Введите имя и пароль сети.

### **Восстановление диска с помощью Дисковой утилиты**

Если при работе Вашего компьютера возникла неполадка или при загрузке компьютера Вы видите программу «Утилиты Mac OS X», возможно, Вам необходимо восстановить диск компьютера.

- **1** Выберите Дисковую утилиту на панели «Утилиты Mac OS X» и нажмите «Продолжить».
- **2** Выберите диск или раздел в списке слева, а затем нажмите вкладку «Первая помощь».
- **3** Нажмите «Восстановить диск».

Если Дисковой утилите не удается восстановить диск, скопируйте всю возможную информацию, а затем следуйте инструкциям в«Переустановка Mac OS X и программ Apple» на стр. 46.

Чтобы узнать о Дисковой утилите и ее настройках, откройте Справочный центр, или откройте Дисковую утилиту (в папке «Утилиты» в Launchpad) и выберите пункт меню «Справка» > «Справка Дисковой утилиты».

### **Восстановление информации из резервной копии Time Machine**

Если Вы создавали резервную копию Time Machine, воспользуйтесь Утилитой восстановления, чтобы вернуть компьютер к более раннему состоянию.

Пользуйтесь резервной копией Time Machine только для восстановления информации на компьютере, с которого была создана резервная копия. Для переноса информации на новый компьютер воспользуйтесь Ассистентом миграции (он находится в папке «Утилиты» в Launchpad).

- 1 Если резервная копия хранится на Time Capsule, убедитесь, что Вы подключены к сети Ethernet или Wi-Fi. (Чтобы подключиться к сети Wi-Fi. следуйте инструкциям на стр. 44).
- 2 На панели «Утилиты Mac OS X» выберите «Восстановить из резервной копии Time Machine» и нажмите «Продолжить».
- 3 Выберите диск, на котором находится резервная копия Time Machine, и затем следуйте инструкциям на экране.

### Переустановка Mac OS X и программ Apple

В некоторых обстоятельствах Вам может потребоваться переустановка Mac OS X и программ Apple. При переустановке Вы можете сохранить свои файлы и настройки неизменными.

- 1 Убедитесь, что MacBook Air подключен к Интернету через сеть Ethernet или Wi-Fi. (Чтобы подключиться к сети Wi-Fi, следуйте инструкциям на стр. 44).
- 2. На панели «Утилиты Mac OS X» выберите «Переустановить Mac OS X» и нажмите «Продолжить».
- 3 На панели выбора диска выберите текуший диск Mac OS X (в большинстве случаев это единственный доступный вариант).
- 4 Чтобы выбрать дополнительные параметры, нажмите «Настроить».
- 5 Нажмите «Установить»

Вы можете установить Mac OS X без очистки диска (при этом сохраняются существующие файлы и настройки) или сначала очистить диск (при этом стираются все Ваши данные, после чего компьютер готов к переустановке Mac OS X и программ Apple).

После установки Mac OS X Вы можете зайти в App Store для Мас и повторно загрузить программы Apple.

Важно. Apple рекомендует создать резервные копии данных, хранящихся на диске, прежде чем приступать к восстановлению программного обеспечения. Apple не несет ответственности за возможную потерю данных.

### Восстановление заводских настроек компьютера

При восстановлении заводских настроек компьютера все данные на нем (учетные записи пользователей, сетевые настройки, все файлы и папки) удаляются. Перед восстановлением создайте резервные копии всех файлов, которые Вы хотите сохранить, скопировав их на другой диск. Запишите сетевые настройки с панели настроек «Сеть», чтобы легче подключиться к сети после переустановки Mac OS X.

- 1 Убедитесь, что MacBook Air подключен к Интернету через сеть Ethernet или Wi-Fi. (Чтобы подключиться к сети Wi-Fi, следуйте инструкциям на стр. 44).
- 2 На панели «Утилиты Mac OS X» выберите Лисковую утилиту и нажмите «Продолжить».
- 3 Выберите диск в списке слева, а затем нажмите вкладку «Стирание».
- 4 Во всплывающем меню «Формат» выберите «Mac OS Extended (журнальный)». введите имя диска и затем нажмите «Стереть».
- 5 После стирания диска выберите пункт меню «Дисковая утилита» > «Завершить Дисковую утилиту».
- 6 В панели «Утилиты Mac OS X» выберите «Переустановка Mac OS X» и нажмите «Продолжить».
- 7 Для переустановки Mac OS X и программ следуйте инструкциям Установщика Mac OS X.

После переустановки Mac OS X и программ Apple Вы можете выборочно восстановить другие данные и программы из резервной копии Time Machine.

### Проверка наличия неполадок оборудования

Если Вы предполагаете, что возникли проблемы с оборудованием MacBook Air. воспользуйтесь программой Apple Hardware Test, которая поможет Вам выявить проблемы, например в модулях памяти или процессоре.

### Чтобы воспользоваться программой Apple Hardware Test, выполните следующее.

- 1 Отсоедините все внешние устройства от MacBook Air, кроме адаптера питания.
- 2 Перезагрузите компьютер MacBook Air, удерживая нажатой клавишу D.
- 3 При появлении экрана выбора языка для программы Apple Hardware Test выберите язык, который Вы хотите использовать.
- 4 Нажмите клавишу Return или стрелку вправо.
- 5 Когда появится главное окно программы Apple Hardware Test (приблизительно через 45 секунд), следуйте указаниям на экране.
- 6 При обнаружении ошибки Apple Hardware Test отображает ее код. Прежде чем принимать меры по устранению ошибки, запишите ее код. Если программа Apple Hardware Test не находит неполадок в оборудовании, возможно, проблема связана  $c \Box$

Важно. Если программа Apple Hardware Test не открылась после перезагрузки, удерживайте сочетание клавиш Option-D и перезагрузите компьютер, чтобы открыть программу Apple Hardware Test через Интернет. Компьютер должен быть подключен к сети с выходом в Интернет.

### Проблемы при подключении к Интернету

На MacBook Air установлена программа «Ассистент настройки сети», которая поможет Вам настроить подключение к Интернету. Откройте Системные настройки и нажмите «Сеть».

Нажмите кнопку «Ассистент», чтобы открыть Ассистент настройки сети.

При возникновении проблем с подключением к Интернету попытайтесь использовать программу «Диагностика сети».

**Чтобы воспользоваться программой «Диагностика сети», выполните следующее.**

- **1** Выберите пункт меню «Apple» ( $\bullet$ ) > «Системные настройки».
- **2** Нажмите «Сеть», затем нажмите кнопку «Ассистент».
- **3** Чтобы открыть программу «Диагностика сети», нажмите кнопку «Диагностика».
- **4** Следуйте инструкциям, появляющимся на экране.

Если программа «Диагностика сети» не может справиться с проблемой, возможно, она связана с интернет-провайдером, к которому Вы пытаетесь подключиться, с внешним устройством, используемым Вами для подключения к интернетпровайдеру, или с сервером, доступ к которому Вы пытаетесь получить.

Если подключение к Интернету используют совместно два компьютера или более, убедитесь, что беспроводная сеть настроена правильно. Вам необходимо узнать, сколько IP-адресов предоставляет Ваш интернет-провайдер:только один или несколько (по одному для каждого компьютера).

Если используется один IP-адрес, Вам необходим маршрутизатор, чтобы реализовать режим совместного использования полключения, называемый также «сетевой трансляцией адресов» (NAT) или «IP-маскировкой».

Данные для настройки можно найти в прилагаемой к маршрутизатору документации или узнать у того, кто настраивал Вашу сеть. Для совместного использования одного IP-адреса несколькими компьютерами можно использовать базовую станцию AirPort. Сведения об использовании базовой станции AirPort Вы можете найти в Справочном центре или на веб-сайте Apple AirPort по адресу www.apple.com/ru/support/airport.

Если эти действия не помогли устранить проблему, обратитесь к своему интернетпровайдеру или администратору сети.

### Проблемы при подключении к сети Wi-Fi

Если v Вас возникли трудности при использовании беспроводной связи Wi-Fi

- Убедитесь, что компьютер или сеть, к которым Вы пытаетесь подключиться, работают и имеют точку беспроводного доступа.
- Убедитесь, что программное обеспечение настроено в соответствии с инструкциями, прилагаемыми к базовой станции.
- Убедитесь, что Вы находитесь в радиусе действия другого компьютера или точки доступа сети. Электронные приборы и металлические конструкции, находящиеся вблизи, могут мешать беспроводной связи и сокращать радиус действия. Возможно, прием улучшится, если переместить или повернуть компьютер.
- Проверьте значок состояния Wi-Fi ( $\widehat{\mathcal{P}}$ ) в строке меню. Мошность сигнала отображается полосками (от одной до четырех). При недостаточной мощности СИГНАЛА СМАНИТА СВОА МАСТОПОЛОЖАНИА.

• Для получения справочной информации в сети выберите пункт меню «Справка» > «Справочный центр» и введите «wi-fi» в поле поиска. Изучите также инструкции. прилагаемые к устройству беспроводной связи.

### Поддержание актуальности программного обеспечения

Вы можете подключиться к Интернету и автоматически загружать и устанавливать новейшие версии бесплатного программного обеспечения и драйверов, а также другие обновления Apple.

Когда Вы подключены к Интернету, Обновление программ проверяет наличие доступных обновлений для Вашего компьютера. Вы можете настроить MacBook Air на периодическую проверку, загрузку и установку обновлений программного Обеспечения

### Чтобы проверить наличие обновленного программного обеспечения, выполните следующее.

- 1 Выберите пункт меню «Apple» ( $\bullet$ ) > «Системные настройки».
- 2 Нажмите значок «Обновление программ» и следуйте инструкциям на экране.
	- Чтобы получить дополнительную информацию, введите «обновление программ» в поле поиска Справочного центра.
	- Новейшую информацию о Mac OS X Вы найдете по адресу www.apple.com/ru/macosx

Кроме того. App Store для Mac присылает Вам уведомления, когда появляются обновления для Ваших программ. У правого края значка App Store появляется небольшой значок с указанием количества доступных обновлений. Вы можете обновить одну или несколько программ одновременно.

### Сервис и поддержка

MacBook Air не содержит деталей, подлежащих замене или обслуживанию пользователем. При необходимости сервисного обслуживания обратитесь в компанию Apple или доставьте MacBook Air к авторизованному поставшику услуг Apple. Лополнительную информацию о MacBook Air Вы найдете в Интернете, экранной справке, программе «Сведения о системе» и программе Apple Hardware Test.

### Ресурсы Интернета

Для получения информации о сервисе и поддержке в Интернете посетите вебсайт www.apple.com/ru/support и выберите свою страну во всплывающем меню. Вы можете выбрать «AppleCare Knowledge Base», проверить наличие обновлений ПО или обратиться за помощью к дискуссионным форумам Apple.

### Справка на экране

Ответы на многие Ваши вопросы, а также инструкции и информацию по устранению неполадок Вы можете найти в Справочном центре. Выберите пункт меню «Справка» > «Справочный центр».

#### Сведения о системе

Информацию о MacBook Air Вы найдете в Сведениях о системе. Эта программа отображает сведения об установленном оборудовании и программном обеспечении, серийном номере и версии операционной системы, объеме установленной памяти и многом другом. Чтобы открыть Сведения о системе, выберите пункт меню «Apple» ( $\bullet$ ) > «Об этом компьютере» в строке меню и нажмите «Подробнее».

### **Сервис и поддержка AppleCare**

Приобретая MacBook Air, Вы получаете право на техническую поддержку в течение 90 дней и годовую гарантию на ремонт оборудования в розничном магазине Apple или в официальном центре по ремонту Apple, например у авторизованного поставщика услуг Apple. Вы можете продлить срок гарантии, приобретя План AppleCare Protection Plan. Для получения информации посетите веб-сайт www.apple.com/ru/support/products или веб-сайт для Вашей страны из приведенного ниже списка.

Если Вам необходима консультация, Вы можете обратиться к представителям телефонной службы поддержки AppleCare за помощью в установке и загрузке программ, а также по устранению основных неполадок. Позвоните в ближайший центр поддержки (бесплатно в течение первых 90 дней). Будьте готовы назвать дату покупки и серийный номер своего MacBook Air.

Вы имеете право на бесплатную телефонную поддержку в течение 90 дней со дня покупки.

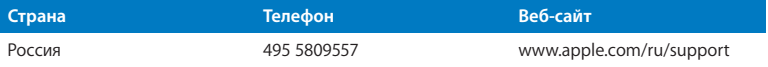

Номера телефонов могут меняться, к телефонным звонкам могут применяться междугородние и международные тарифы. Полный список доступен на веб-сайте:

**www.apple.com/support/contact/phone\_contacts.html**

### Где находится серийный номер компьютера

Серийный номер MacBook Air можно узнать одним из следующих способов.

• Переверните MacBook Air. Серийный номер нанесен на корпус рядом с поворотным креплением.

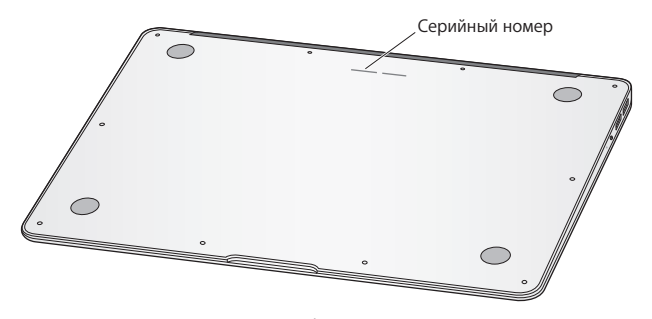

- Выберите пункт меню «Apple» ( $\hat{\blacklozenge}$ ) > «Об этом компьютере Mac». Нажмите номер версии под надписью «Mac OS X». Нажимая последовательно несколько раз, Вы увидите номер версии, номер выпуска и серийный номер.
- Откройте программу «Сведения о системе» (в папке «Утилиты» в Launchpad). На панели «Содержимое» нажмите «Оборудование».

**4**

# **Важная информация в заключение**

**www.apple.com/ru/environment www.apple.com/ru/macosx**

**Справочный центр Эргономика**

В целях Вашей безопасности, безопасности оборудования и комфортной работы придерживайтесь следующих указаний по эксплуатации MacBook Air. Храните данные инструкции всегда под рукой, чтобы Вы или другие могли ими воспользоваться.

*УВЕДОМЛЕНИЕ.* Неправильное хранение или эксплуатация MacBook Air может привести к аннулированию гарантии производителя.

### Важная информация по безопасности

*ПРЕДУПРЕЖДЕНИЕ.* Несоблюдение данных инструкций по безопасности может привести к возникновению пожара, поражению электрическим током, а также другим телесным повреждениям или ущербу.

Встроенный аккумулятор Не извлекайте аккумулятор из MacBook Air. Замена аккумулятора должна производиться только авторизованным поставщиком услуг Apple. В случае падения, деформации или повреждения MacBook Air прекратите его использование. Не подвергайтеMacBook Air воздействию источников высокой температуры, таких как батареи отопления или камины, где температура может превысить 100 °C (212 °F).

**Правильная эксплуатация.** Дно корпуса MacBook Air может значительно нагреваться во время обычной эксплуатации. MacBook Air предназначен для работы в температурных условиях, приемлемых для пользователя, установленных Международным стандартом безопасности оборудования информационных технологий (IEC 60950-1).

Чтобы безопасно использовать компьютер, уменьшить вероятность его нагревания и связанных с этим травм, придерживайтесь следующих правил.

- Устанавливайте MacBook Air на устойчивую рабочую поверхность таким образом, чтобы пространство под компьютером и вокруг компьютера хорошо проветривалось.
- Работая с MacBook Air, не ставьте его на мягкие поверхности, например на подушку, т.к. это может блокировать вентиляционные отверстия.
- Никогда не помешайте какие-либо объекты поверх клавиатуры во время работы с MacBook Air.
- Не помешайте никакие объекты в вентиляционные отверстия.
- $\bullet$  Если работая с MacBook Air, Вы установили его на колени и его корпус сильно разогрелся, поместите его на устойчивую рабочую поверхность.

**Жидкости и сырые помещения.** Не используйте MacBook Air в сырых помещениях и вблизи источников влаги, таких как сосуды с жидкостями, раковины, ванные, душевые кабины и т.д. Защищайте MacBook Air от влаги и таких погодных явлений как дождь, снег или туман.

**Адаптер питания MagSafe 45 Вт.** Используйте исключительно адаптер питания, поставляемый в комплекте с MacBook Air, или адаптер питания, одобренный Apple и совместимый с данным продуктом. Прежде чем подключать адаптер к розетке питания, убедитесь, что сетевой штекер или кабель полностью вставлен в адаптер питания.

Адаптер питания может значительно нагреваться во время нормальной эксплуатации MacBook. Адаптер питания MagSafe предназначен для работы в температурных условиях, приемлемых для пользователя, установленных Международным стандартом безопасности оборудования информационных технологий (IEC 60950-1).

Чтобы уменьшить вероятность его нагревания и связанных с этим травм, выполните одно из следующих действий.

• Подключите адаптер питания непосредственно к розетке питания.

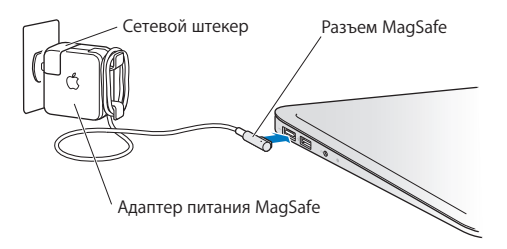

• Если Вы используете кабель питания, поместите адаптер питания на стол, пол или другую твердую поверхность в хорошо проветриваемом месте.

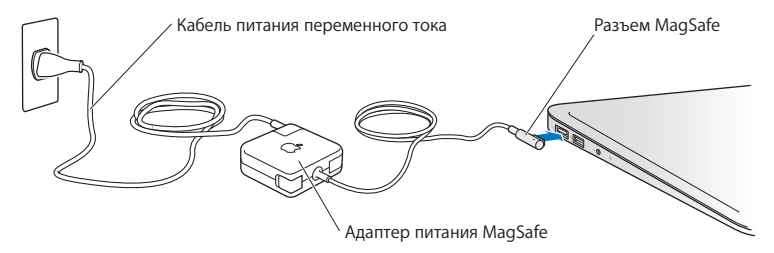

Отсоедините адаптер питания и все кабели при любом из следующих условий.

- Вы хотите очистить корпус (делайте это в соответствии с рекомендациями, приведенными на стр. 62).
- Кабель или сетевой штекер перетерлись или повреждены.
- MacBook Аіr или адаптер питания попали под дождь, в условия повышенной влажности или внутрь корпуса попала жидкость.
- MacBook Air или адаптер питания подверглись сильному сотрясению, поврежден корпус или, по Вашему мнению, компьютер нуждается в сервисном обслуживании или ремонте.

Порт MagSafe содержит магнит, который может привести к стиранию данных с кредитной карты, iPod или другого устройства. Чтобы предотвратить стирание данных, не помещайте чувствительный магнитный материал или устройства на расстояние менее 25 мм (1 дюйм) от порта.

Если в порт MagSafe попал мусор, осторожно удалите его ватным тампоном.

Технические характеристики источника питания MagSafe:

- частота: 50-60 Гц, одна фаза;
- сетевое напряжение: 100–240 В;
- выходное напряжение: 14,5 В постоянного тока; 3,1 А.

**Предотвращение нарушений слуха.** Использование наушников-капель или обычных наушников при высоком уровне громкости может привести к необратимой потере слуха. Со временем Вы можете привыкнуть к громкому звуку, который может казаться нормальным, но в действительности вредить Вашему слуху. Если Вы слышите звон в ушах или воспринимаете речь других как невнятную, прекратите использование наушников и проверьте слух у специалиста. Чем громче звук, тем быстрее он отрицательно скажется на слухе. Врачи рекомендуют бережно относиться к своему слуху.

- Ограничьте время использования наушников-капель или обычных наушников при высоком уровне громкости.
- Не перекрывайте внешний шум увеличением громкости.
- Снижайте громкость, если Вы не слышите речь окружающих людей.

**Деятельность, связанная с повышенным риском.** Данный компьютер не предназначен для использования при работе с ядерными установками, при осуществлении деятельности по управлению воздушными судами или коммуникационными системами, системами контроля движения воздушного транспорта или другим оборудованием, которое в случае неисправности компьютера может привести к человеческим жертвам и травмам, а также нанесению ущерба окружающей среде.

### Важная информация по эксплуатации

*УВЕДОМЛЕНИЕ.* Несоблюдение данных инструкций по эксплуатации может привести к повреждению MacBook Air или другого имущества.

Условия эксплуатации Эксплуатация MacBook Air при характеристиках внешней среды вне указанных диапазонов может привести к снижению производительности.

- Температура эксплуатации: от 10° до 35° С (от 50° до 95° F)
- Температура хранения: от -20° до 45° С (от -4° до 113° F)
- Относительная влажность: от 5% до 90% (без конденсации)
- Высота при эксплуатации: 0 3048 метров

**Транспортировка MacBook Air.** Если Вы перевозите MacBook Air в сумке или портфеле, убедитесь в отсутствии каких-либо объектов (например, канцелярских скрепок или монет), которые могут случайно попасть внутрь компьютера через вентиляционные отверстия или застрять в одном из портов. Не помещайте магниточувствительные объекты вблизи порта MagSafe.

**Использование разъемов и портов.** Не пытайтесь вставить разъем в порт с применением усилия. Подсоединяя устройство, убедитесь, что порт свободен от мусора, разъем соответствует порту и что Вы правильно расположили разъем относительно порта.

Обращение с компонентами из стекла MacBook Air содержит компоненты из стекла, в том числе экран и трекпад. В случае их повреждения не пользуйтесь MacBook Air, пока он не будет отремонтирован в официальном сервисном центре Apple.

**Хранение MacBook Air.** Для хранения MacBook Air в течение долгого времени поместите его в прохладное место (оптимальная температура составляет 22° C или 71° F). Аккумулятор следует разрядить до 50 процентов. При хранении компьютера в течение более пяти месяцев разрядите аккумулятор примерно на 50 процентов. Для поддержания мощности аккумулятора заряжайте его до 50 процентов примерно раз в полгода.

**Очистка MacBook Air.** Перед очисткой внешних поверхностей MacBook Air и его компонентов сначала выключите MacBook Air, затем отключите адаптер питания. При помощи увлажненной мягкой безворсовой ткани протрите внешние поверхности MacBook Air. Не допускайте попадания влаги в отверстия. Не распыляйте жидкость непосредственно на компьютер. Не применяйте аэрозольные спреи, растворители или абразивные материалы, которые могут повредить покрытие.

**Очистка экрана MacBook Air.** Для очистки экрана MacBook Air сначала выключите MacBook Air, затем отсоедините адаптер питания. Для очистки используйте мягкую увлажненную неворсистую ткань. Не распыляйте жидкость непосредственно на экран.

### Правила эргономики

В этом разделе приведены рекомендации по созданию удобной рабочей обстановки.

### **Клавиатура и трекпад**

При работе с клавиатурой и трекпадом расслабьте плечи. Плечо и предплечье должны образовывать прямой угол, а запястье и кисть руки должны составлять почти прямую линию.

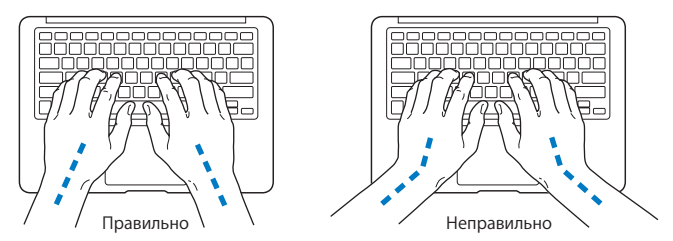

Работая с клавиатурой или трекпадом, следите за тем, чтобы удары были легкими, и не напрягайте кисти рук и пальцы. Не загибайте большие пальцы под ладони.

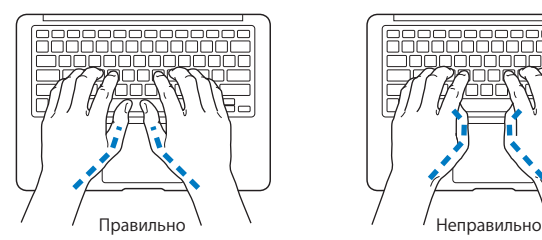

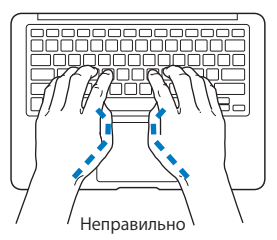

Чаще меняйте положение рук, чтобы не утомлять их. У некоторых пользователей в результате длительной работы за компьютером могут возникать неприятные ощущения в кистях, запястьях или предплечьях. При появлении хронической боли или ощущения дискомфорта в кистях, запястьях или плечах и предплечьях обратитесь за консультацией к квалифицированному врачу.

### **Внешняя мышь**

Если Вы пользуетесь внешней мышью, поместите ее на одной высоте с клавиатурой таким образом, чтобы Вам было легко ею пользоваться.

### **Кресло**

Лучше всего подходит прочное, удобное кресло с регулируемой высотой. Отрегулируйте высоту кресла таким образом, чтобы бедра располагались параллельно полу, а ступни твердо стояли на полу. Спинка кресла должна поддерживать спину (особенно поясничную область). Пользуясь инструкциями к креслу, подберите такое положение спинки кресла, чтобы она соответствовала естественному положению Вашего тела.

Возможно, понадобится приподнять сиденье, чтобы предплечья и кисти рук находились под правильным углом по отношению к клавиатуре. Если при этом ступни будут стоять на полу не полностью, Вы можете воспользоваться подставкой для ног с регулируемыми высотой и наклоном. Вы также можете уменьшить высоту рабочего стола, чтобы не прибегать к помощи подставки для ног. В качестве альтернативы возможно использование стола с полкой для клавиатуры, которая находится ниже остальной рабочей поверхности.

### **Встроенный экран**

Установите угол наклона экрана таким образом, чтобы свести к минимуму блики и отражения на экране от искусственного и естественного освещения. Не наклоняйте экран назад дальше, чем это предусмотрено конструкцией. Экран не предназначен для наклона под углом, превышающим 135 градусов.

Вы можете настраивать яркость экрана в соответствии с освещением Вашего рабочего места.

Дополнительную информацию по эргономике Вы см. на веб-сайте:

**<www.apple.com/ru/about/ergonomics>**

### Apple и окружающая среда

Apple Inc. серьезно относится к охране окружающей среды и сводит к минимуму влияние своих производственных процессов и продуктов на экологию.

Дополнительную информацию см. на веб-сайте:

**<www.apple.com/ru/environment>**

### **Regulatory Compliance Information**

#### FCC Compliance Statement

This device complies with part 15 of the FCC rules. Operation is subject to the following two conditions: (1) This device may not cause harmful interference, and (2) this device must accept any interference received, including interference that may cause undesired operation. See instructions if interference to radio or television reception is suspected.

L'utilisation de ce dispositif est autorisée seulement aux conditions suivantes: (1) il ne doit pas produire de brouillage et (2) l'utilisateur du dispositif doit étre prêt à accepter tout brouillage radioélectrique reçu, même si ce brouillage est susceptible de compromettre le fonctionnement du dispositif.

#### **Radio and Television Interference**

This computer equipment generates, uses, and can radiate radiofrequency energy. If it is not installed and used properly—that is, in strict accordance with Apple's instructions—it may cause interference with radio and television reception.

This equipment has been tested and found to comply with the limits for a Class B digital device in accordance with the specifications in Part 15 of FCC rules. These specifications are designed to provide reasonable protection against such interference in a residential installation. However, there is no guarantee that interference will not occur in a particular installation.

You can determine whether your computer system is causing interference by turning it off. If the interference stops, it was probably caused by the computer or one of the peripheral devices.

If your computer system does cause interference to radio or television reception, try to correct the interference by using one or more of the following measures:

- Turn the television or radio antenna until the interference stops.
- • Move the computer to one side or the other of the television or radio.
- • Move the computer farther away from the television or radio.
- Plug the computer in to an outlet that is on a different circuit from the television or radio. (That is, make certain the computer and the television or radio are on circuits controlled by different circuit breakers or fuses.)

If necessary, consult an Apple Authorized Service Provider or Apple. See the service and support information that came with your Apple product. Or consult an experienced radio/television technician for additional suggestions.

*Important:* Changes or modifications to this product not authorized by Apple Inc. could void the EMC compliance and negate your authority to operate the product.

This product has demonstrated EMC compliance under conditions that included the use of compliant peripheral devices and shielded cables (including Ethernet network cables) between system components. It is important that you use compliant peripheral devices and shielded cables between system components to reduce the possibility of causing interference to radios, television sets, and other electronic devices.

*Responsible party (contact for FCC matters only):*  Apple Inc. Corporate Compliance 1 Infinite Loop, MS 26-A Cupertino, CA 95014

#### Wireless Radio Use

This device is restricted to indoor use when operating in the 5.15 to 5.25 GHz frequency band.

Cet appareil doit être utilisé à l'intérieur.

この製品は、周波数帯域 5.18~5.32 GHz で動作しているときは、 屋内においてのみ使用可能です。

#### Exposure to Radio Frequency Energy

The radiated output power of the AirPort Extreme technology is below the FCC and EU radio frequency exposure limits. Nevertheless, it is advised to use the wireless equipment in such a manner that the potential for human contact during normal operation is minimized.

#### FCC Bluetooth Wireless Compliance

The antenna used with this transmitter must not be colocated or operated in conjunction with any other antenna or transmitter subject to the conditions of the FCC Grant.

#### Bluetooth Industry Canada Statement

This Class B device meets all requirements of the Canadian interference-causing equipment regulations.

Cet appareil numérique de la Class B respecte toutes les exigences du Règlement sur le matériel brouilleur du Canada.

#### Industry Canada Statement

Complies with the Canadian ICES-003 Class B specifications. Cet appareil numérique de la classe B est conforme à la norme NMB-003 du Canada. This device complies with RSS 210 of Industry Canada.

Bluetooth Europe—EU Declaration of Conformity This wireless device complies with the R&TTE Directive.

Europe - EU Declaration of Conformity

**Български** Apple Inc. декларира, че това MacBook Air е в съответствие със съществените изисквания и другите приложими правила на Директива 1999/5/ЕС.

**Česky** Společnost Apple Inc. tímto prohlašuje, že tento MacBook Air je ve shodě se základními požadavky a dalšími příslušnými ustanoveními směrnice 1999/5/ES.

**Dansk** Undertegnede Apple Inc. erklærer herved, at følgende udstyr MacBook Air overholder de væsentlige krav og øvrige relevante krav i direktiv 1999/5/EF.

**Deutsch** Hiermit erklärt Apple Inc., dass sich das MacBook Air in Übereinstimmung mit den grundlegenden Anforderungen und den übrigen einschlägigen Bestimmungen der Richtlinie 1999/5/EG befinden.

**Eesti** Käesolevaga kinnitab Apple Inc., et see MacBook Air vastab direktiivi 1999/5/EÜ põhinõuetele ja nimetatud direktiivist tulenevatele teistele asjakohastele sätetele.

**English** Hereby, Apple Inc. declares that this MacBook Air is in compliance with the essential requirements and other relevant provisions of Directive 1999/5/EC.

**Español** Por medio de la presente Apple Inc. declara que este MacBook Air cumple con los requisitos esenciales y cualesquiera otras disposiciones aplicables o exigibles de la Directiva 1999/5/CE.

**Ελληνικά** Mε την παρούσα, η Apple Inc. δηλώνει ότι αυτή η συσκευή MacBook Air συμμορφώνεται προς τις βασικές απαιτήσεις και τις λοιπές σχετικές διατάξεις της Οδηγίας 1999/5/ΕΚ.

**Français** Par la présente Apple Inc. déclare que l'appareil MacBook Air est conforme aux exigences essentielles et aux autres dispositions pertinentes de la directive 1999/5/CE.

**Islenska** Apple Inc. lýsir því hér með yfir að þetta tæki MacBook Air fullnægir lágmarkskröfum og öðrum viðeigandi ákvæðum Evróputilskipunar 1999/5/EC.

**Italiano** Con la presente Apple Inc. dichiara che questo dispositivo MacBook Air è conforme ai requisiti essenziali ed alle altre disposizioni pertinenti stabilite dalla direttiva 1999/5/CE.

**Latviski** Ar šo Apple Inc. deklarē, ka MacBook Air ierīce atbilst Direktīvas 1999/5/EK būtiskajām prasībām un citiem ar to saistītajiem noteikumiem.

**Lietuvių** Šiuo "Apple Inc." deklaruoja, kad šis MacBook Air atitinka esminius reikalavimus ir kitas 1999/5/EB Direktyvos nuostatas.

**Magyar** Alulírott, Apple Inc. nyilatkozom, hogy a MacBook Air megfelel a vonatkozó alapvetõ követelményeknek és az 1999/5/EC irányelv egyéb elõírásainak.

**Malti** Hawnhekk, Apple Inc., jiddikjara li dan MacBook Air jikkonforma mal-ħtiġijiet essenziali u ma provvedimenti oħrajn relevanti li hemm fid-Dirrettiva 1999/5/EC.

**Nederlands** Hierbij verklaart Apple Inc. dat het toestel MacBook Air in overeenstemming is met de essentiële eisen en de andere bepalingen van richtlijn 1999/5/EG.

**Norsk** Apple Inc. erklærer herved at dette MacBook Air -apparatet er i samsvar med de grunnleggende kravene og øvrige relevante krav i EU-direktivet 1999/5/EF.

**Polski** Niniejszym Apple Inc. oświadcza, że ten MacBook Air są zgodne z zasadniczymi wymogami oraz pozostałymi stosownymi postanowieniami Dyrektywy 1999/5/EC.

**Português** Apple Inc. declara que este dispositivo MacBook Air está em conformidade com os requisitos essenciais e outras disposições da Directiva 1999/5/CE.

**Română** Prin prezenta, Apple Inc. declară că acest aparat MacBook Air este în conformitate cu cerintele esentiale și cu celelalte prevederi relevante ale Directivei 1999/5/CE.

**Slovensko** Apple Inc. izjavlja, da je ta MacBook Air skladne z bistvenimi zahtevami in ostalimi ustreznimi določili direktive 1999/5/ES.

**Slovensky** Apple Inc. týmto vyhlasuje, že toto MacBook Air spĺňa základné požiadavky a všetky príslušné ustanovenia Smernice 1999/5/ES.

**Suomi** Apple Inc. vakuuttaa täten, että tämä MacBook Air tyyppinen laite on direktiivin 1999/5/EY oleellisten vaatimusten ja sitä koskevien direktiivin muiden ehtojen mukainen.

**Svenska** Härmed intygar Apple Inc. att denna MacBook Air står i överensstämmelse med de väsentliga egenskapskrav och övriga relevanta bestämmelser som framgår av direktiv 1999/5/EG.

Копию Заявления о соответствии стандартам ЕС можно найти на сайте www.apple.com/euro/compliance

Данное оборудование может использоваться в следующих странах:

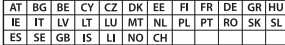

Korea Warning Statements

#### 대한민국 규정 및 준수

방통위고시에 따른 고지사항 .<br>해당 무선설비는 운용 중 전파혼신 가능성이 있음. 이 기기는 인명안전과 관련된 서비스에 사용할 수 없습니다.

B급 기기(가정용 방송통신기자재) 이 기기는 가정용(B급) 전자파적합기기로서 주로 가정에서 사용하는 것을 목적으로 하며, 모든 지 역에서 사용할 수 있습니다.

Singapore Wireless Certification

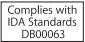

Taiwan Wireless Statements

#### 無線設備的警告聲明

經型式認證合格之低功率射頻雷機·非經許可·公司· 商號或使用者均不得擅自變更頻率、加大功率或變更原 設計ウ特性及功能。低功率就頻雷機ウ使用不得影響飛 航安全及干擾合法通信;經發現有干擾現象時,應立即 停用,並改善至無干擾時方得繼續使用。前項合法通信 指依雷信法規定作業之無線雷通信。低功率射頻雷機須 忍受合法通信或工業、科學及醫療用需波輻射性電機設 借ウ干摂。

加有這 頻率·

於 5.25GHz 至 5.35GHz 區域內操作之 無線設備的警告警明

工作精率 5.250 ~ 5.350GHz 該類段限於室內使用。

Taiwan Class B Statement

Class B 設備的警告聲明 NIL

警告 本電池如果更換不正確會有爆炸的危險 請依製造商說明書處理用過之電池

#### Japan VCCI Class B Statement

情報処理装置等電波障害自主規制について

この装置は、情報処理装置等置波障害白主規制協議 会 (VCCI) の基準に基づくクラス B 情報技術装置で す。この装置は家庭環境で使用されることを目的と していますが、この装置がラジオやテレビジョン受 信機に近接して使用されると、受信障害を引き起こ すことがあります。

取扱説明書に従って正しい取扱をしてください。

#### **Россия**

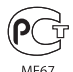

#### Информация о внешнем модеме USB

Подключая MacBook Air к телефонной линии с помощью внешнего модема USB, ознакомьтесь с прилагаемой к модему технической документацией поставщика услуг телекоммуникационной связи.

#### ENERGY STAR® Compliance

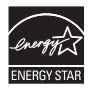

As an ENERGY STAR® partner, Apple has determined that standard configurations of this product meet the ENERGY STAR® guidelines for energy efficiency. The ENERGY STAR® program is a partnership with electronic equipment manufacturers to promote energyefficient products. Reducing energy consumption of products saves money and helps conserve valuable resources.

This computer is shipped with power management enabled with the computer set to sleep after 10 minutes of user inactivity. To wake your computer, click the mouse or trackpad button or press any key on the keyboard.

For more information about ENERGY STAR®, visit: www.energystar.gov

#### Информация об утилизации и вторичной переработке

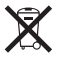

Этот символ означает, что утилизация данного изделия должна производиться надлежащим образом, в соответствии с местными законами и законодательными актами. По окончании срока эксплуатации данного изделия обратитесь в компанию Apple или к местным органам власти, чтобы узнать о возможных способах утилизации.

Сведения о программе компании Apple по утилизации отходов можно найти по адресу: www.apple.com/ru/recycling.

#### **Европейский Союз — информация об утилизации**

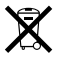

Вышеуказанный символ означает, что, в соответствии с местными законами и правилами, утилизация данного изделия должна производиться отдельно от бытовых отходов. По окончании срока эксплуатации сдайте данное изделие в пункт сбора отходов, установленный местными органами власти. Некоторые пункты сбора отходов производят бесплатный прием изделий. Раздельный сбор и утилизация данного изделия способствуют сохранению природных ресурсов и охране здоровья и окружающей среды.

#### **Türkiye**

EEE yönetmeliğine (Elektrikli ve Elektronik Eşyalarda Bazı Zararlı Maddelerin Kullanımının Sınırlandırılmasına Dair Yönetmelik) uygundur.

#### **Brasil—Informações sobre descarte e reciclagem**

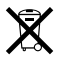

O símbolo acima indica que este produto e/ou sua bateria não devem ser descartadas no lixo doméstico. Quando decidir descartar este produto e/ou sua bateria, faça-o de acordo com as leis e diretrizes ambientais locais. Para informações sobre o programa de reciclagem da Apple, pontos de coleta e telefone de informações, visite www.apple.com/br/environment.

#### **Информация об утилизации аккумулятора**

Утилизируйте аккумуляторы в соответствии с местными законами об окружающей среде.

*Deutschland:* Dieses Gerät enthält Batterien. Bitte nicht in den Hausmüll werfen. Entsorgen Sie dieses Gerät am Ende seines Lebenszyklus entsprechend der maßgeblichen gesetzlichen Regelungen.

*Nederlands:* Gebruikte batterijen kunnen worden ingeleverd bij de chemokar of in een speciale batterijcontainer voor klein chemisch afval (kca) worden gedeponeerd.

#### 台灣

## 駋

藤雷池諸同收

#### China Battery Statement

警告: 不要刺破或焚烧。该电池不含水银。

#### **Taiwan Battery Statement**

警告:請勿戳刺或焚燒。此電池不含汞。

#### 中国

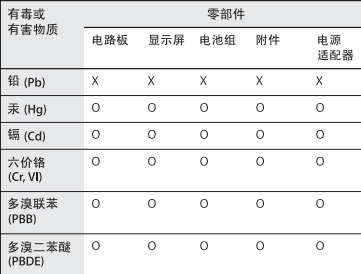

Q: 表示该有毒有害物质在该部件所有均质材料中的含量均在 SI/T 11363-2006 规定的限量要求以下。

X: 表示该有毒有害物质至少在该部件的某一均质材料中的含 量超出 SJ/T 11363-2006 规定的限量要求。

根据中国电子行业标准 SJ/T11364-2006 和相关的中国 政府法规,本产品及其某些内部或外部组件上可能带 有环保使用期限标识。取决于组件和组件制造商、产 品及其组件上的使用期限标识可能有所不同。组件上 的使用期限标识优先干产品上任何与之相冲突的或不 同的环保使用期限标识。

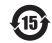

Apple Inc.

© 2011 Apple Inc. Все права защищены.

Согласно законодательству об авторском праве, данное руководство запрещается копировать полностью или частично без письменного разрешения компании Apple.

Для обеспечения точности информации, изложенной в данном руководстве, приложены все усилия. Apple не несет ответственности за возможные опечатки или описки.

Apple 1 Infinite Loop Cupertino, CA 95014 408-996-1010 www.apple.com

Логотип Apple является товарным знаком компании Apple Inc., зарегистрированным в США и других странах. Использование «клавиатурного» логотипа Apple (Option-Shift- $\triangleleft$ ) в коммерческих целях без предварительного письменного разрешения компании Apple может рассматриваться как нарушение авторского права на товарный знак и недобросовестная конкуренция в нарушение федеральных законов.

Apple, логотип Apple, AirPort, AirPort Extreme, FaceTime, Finder, GarageBand, iChat, iLife, iMovie, iPhone, iPhoto, iPod, iTunes, Keynote, Mac, Mac OS, MacBook, MacBook Air, MagSafe, Photo Booth, Safari, SuperDrive, Time Capsule и Time Machine являются товарными знаками Apple Inc., зарегистрированными в США и других странах.

iPad и Multi-Touch являются товарными знаками Apple Inc.

Apple, AppleCare, Apple Store и iTunes Store являются знаками обслуживания Apple Inc., зарегистрированными в США и других странах.

App Store является знаком обслуживания Apple Inc.

ENERGY STAR® является товарным знаком, зарегистрированным в США.

Thunderbolt и логотип Thunderbolt являются товарными знаками Intel Corp. в США и других странах.

Товарный знак и логотипы Bluetooth® принадлежат компании Bluetooth SIG, Inc., и любое использование этих знаков компанией Apple Inc. подчинено действию лицензии.

Названия других компаний и продуктов, упомянутых здесь, являются товарными знаками соответствующих компаний. Продукты сторонних фирм упоминаются исключительно для информации, а не с целью одобрения или рекомендации. Apple не берет на себя никакой ответственности за эксплуатационные качества и использование этих продуктов.

Произведено по лицензии компании Dolby Laboratories. Dolby, Pro Logic и символ сдвоенной буквы D являются товарными знаками компании Dolby Laboratories. Конфиденциальные неопубликованные работы © 1992–1997 Dolby Laboratories, Inc. Все права защищены.

Опубликовано одновременно в США и Канаде.